# **MANUAL DE USUARIO NETWORKING ALUMNOS Y EGRESADOS**

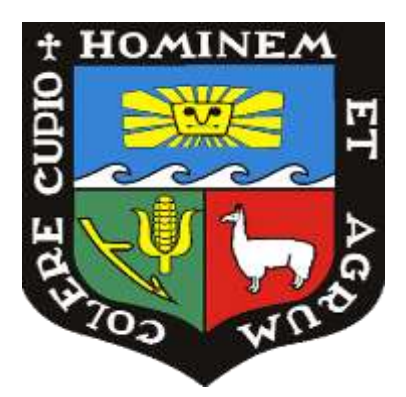

# **UNIVERSIDAD NACIONAL AGRARIA LA MOLINA**

## **ÍNDICE**

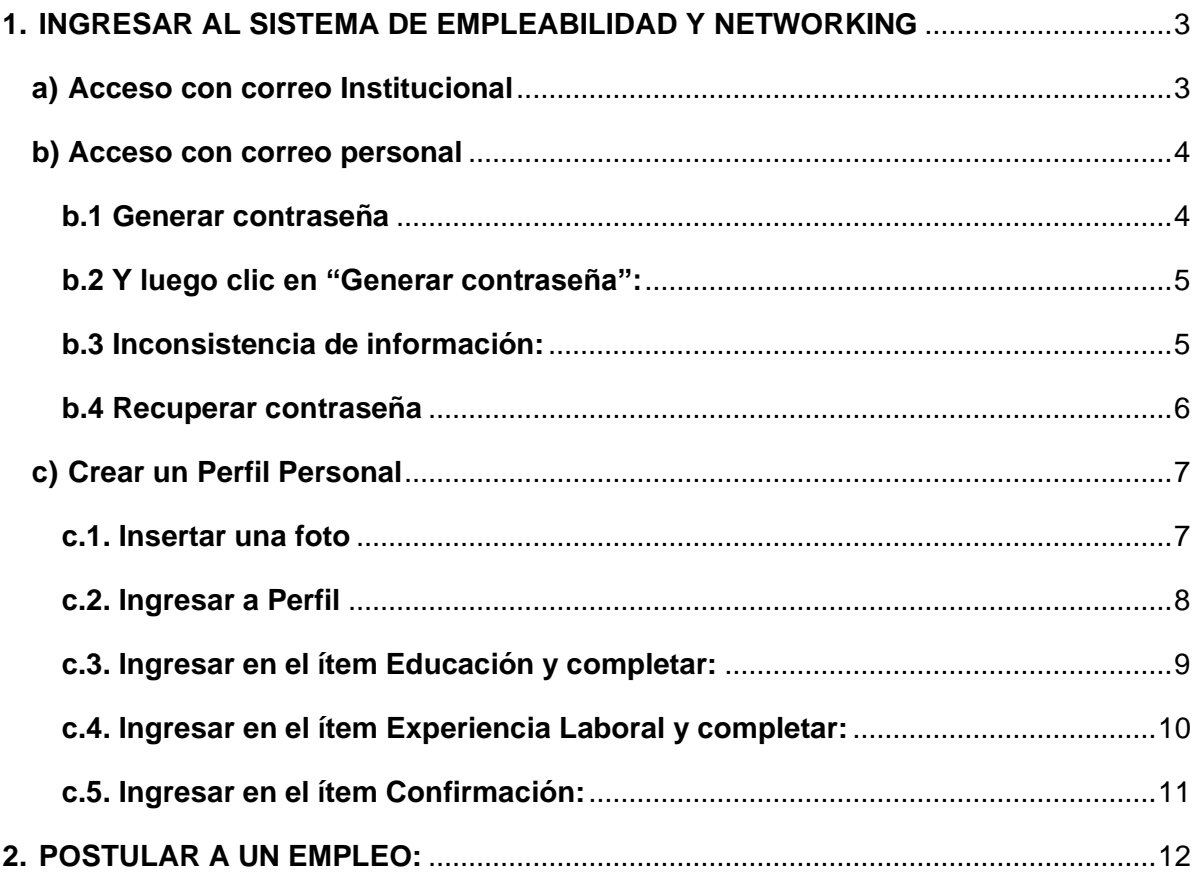

### <span id="page-2-0"></span>**1. INGRESAR AL SISTEMA DE EMPLEABILIDAD Y NETWORKING**

Para ingresar a la página del aplicativo **"Empleabilidad y Networking" deberá** ser a través de la página principal de la **Universidad Nacional Agraria la Molina** <http://www.lamolina.edu.pe/> en la opción "Empleabilidad y Networking"

### <span id="page-2-1"></span>**a) Acceso con correo Institucional**

Haga clic en "**Ingresar con Correo Institucional"**

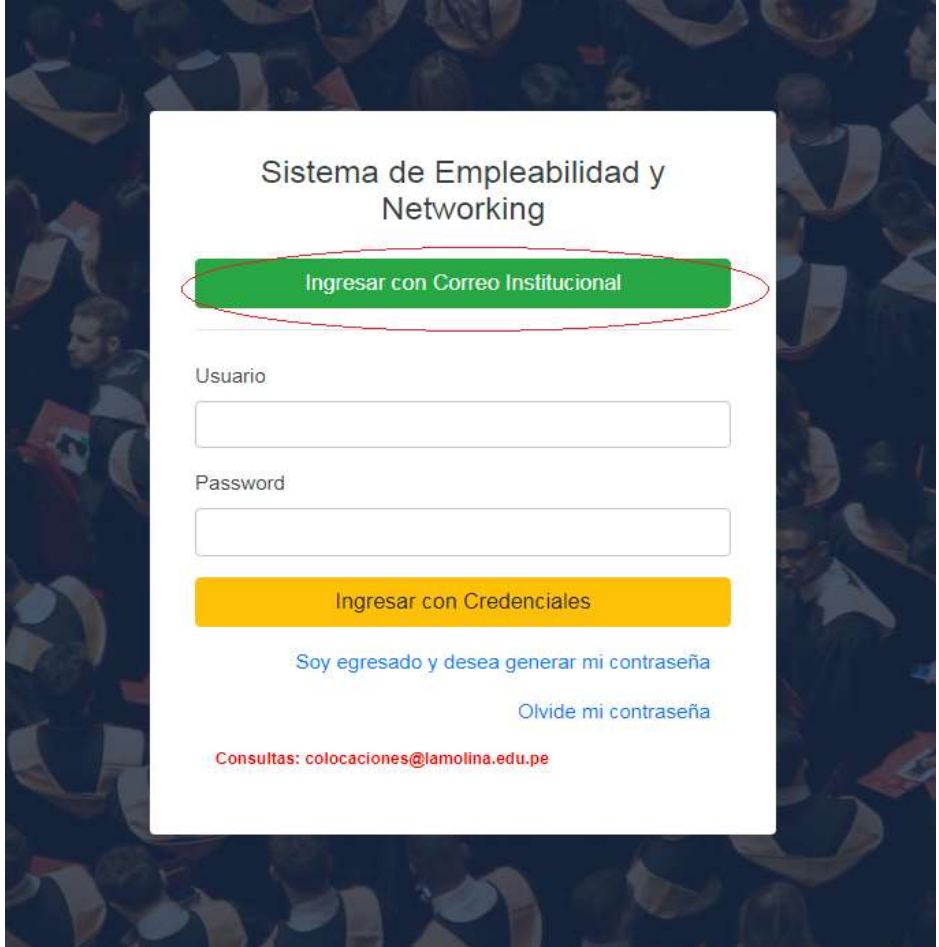

 *Figura 1. Ingreso al sistema.*

### <span id="page-3-0"></span>**b) Acceso con correo personal**

### **b.1 Generar contraseña**

<span id="page-3-1"></span>Si es egresado y no recuerda la contraseña de su correo institucional debe generar su usuario y contraseña en la opción "**Soy egresado y desea generar mi contraseña"** tal como se detalle en la figura N.º 2.

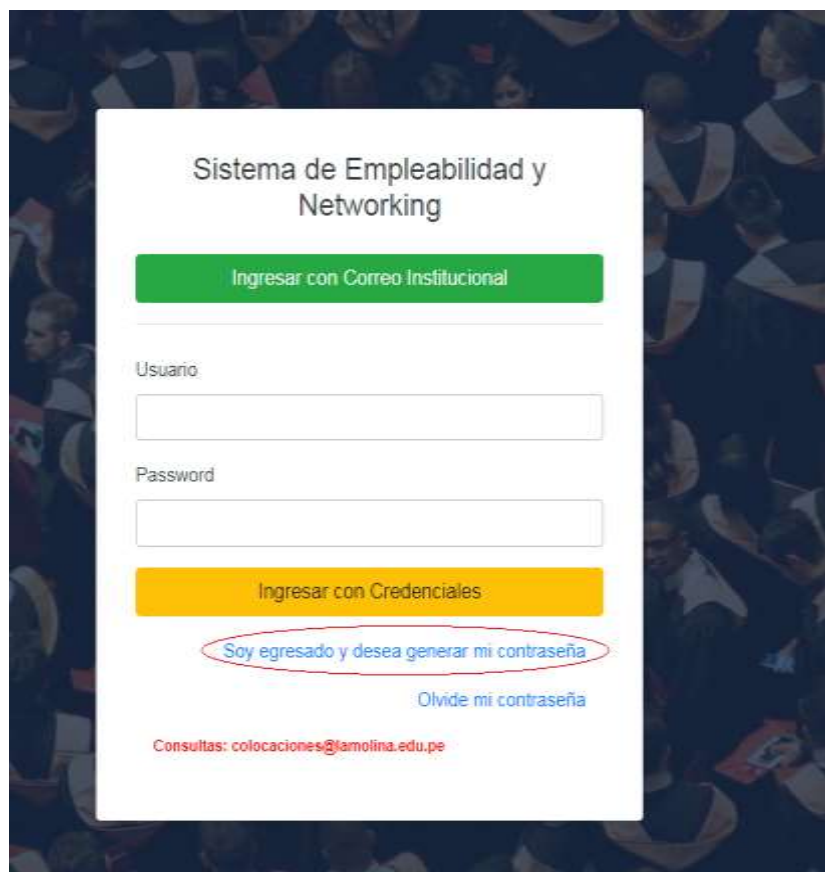

*Figura 2. Ingreso con correo personal*

En el formulario siguiente según la figura Nº3 deberá ingresar los siguientes datos:

- Tipo de documento
- Numero de documento
- Código de estudiante

• Correo personal

Los datos ingresados serán validados por el sistema de Empleabilidad y **Networking** 

### **b.2 Y luego clic en "Generar contraseña":**

<span id="page-4-0"></span>El usuario y contraseña serán enviado al correo personal ingresado

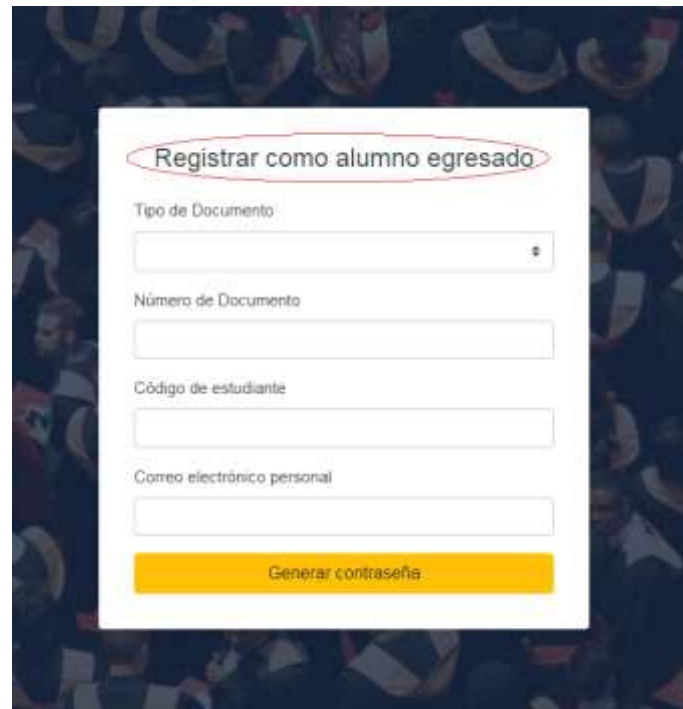

 *Figura 3. Registrar Egresado*

### **b.3 Inconsistencia de información:**

<span id="page-4-1"></span>Cuando se genera la contraseña el sistema valida información en algunos casos puede generar un error figura Nº 4, para el caso se debe enviar al administrador del sistema [colocaciones@lamolina.edu.pe](mailto:colocaciones@lamolina.edu.pe) un correo enviando la siguiente información como DNI, apellidos y nombres, Celular para validar su información.

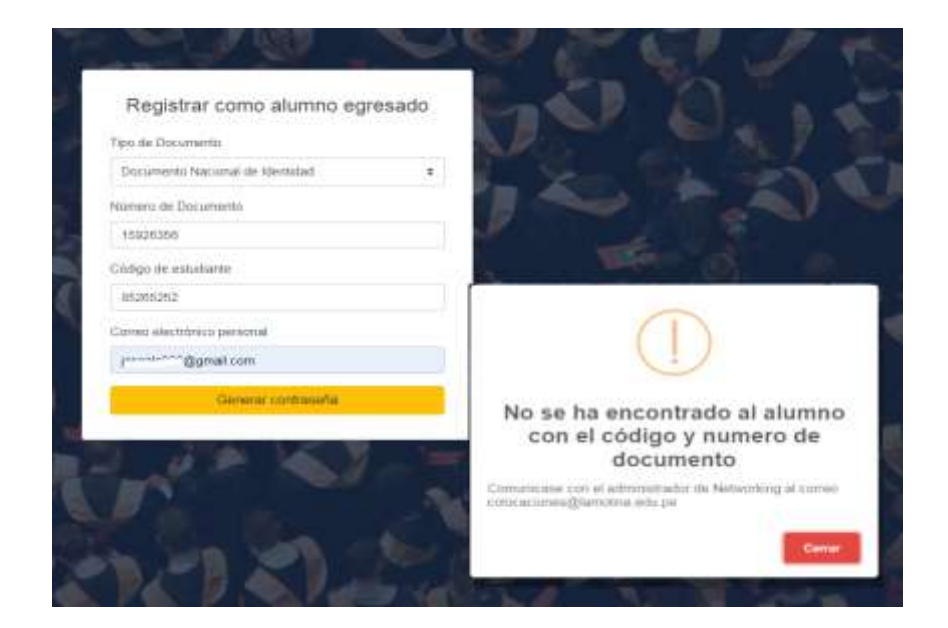

*Figura 4. Inconsistencia de información*

### **b.4 Recuperar contraseña**

<span id="page-5-0"></span>Si olvidó su contraseña hacer clic en "Olvidé mi contraseña" y podrá recuperarlo figura Nº. 5.

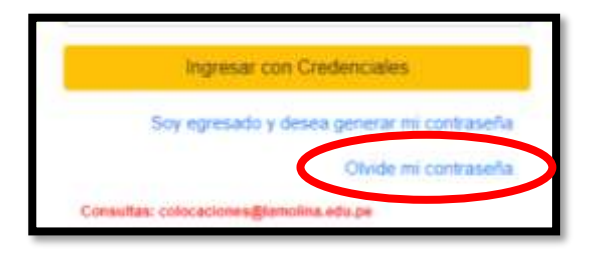

 *Figura 5. Recuperar contraseña*

**Importante**: Tener en cuenta que esta opción es solamente para los exalumnos que están registrados como egresados y han generado su contraseña nueva en el sistema con su correo personal (ver sección I), no para su correo institucional.

### <span id="page-6-0"></span>**c) Crear un Perfil Personal**

<span id="page-6-1"></span>Registre su **Perfil Personal** a través de lo siguiente:

# Cancello | Guardan

### **c.1. Insertar una foto**

*Figura 6. Insertar Foto*

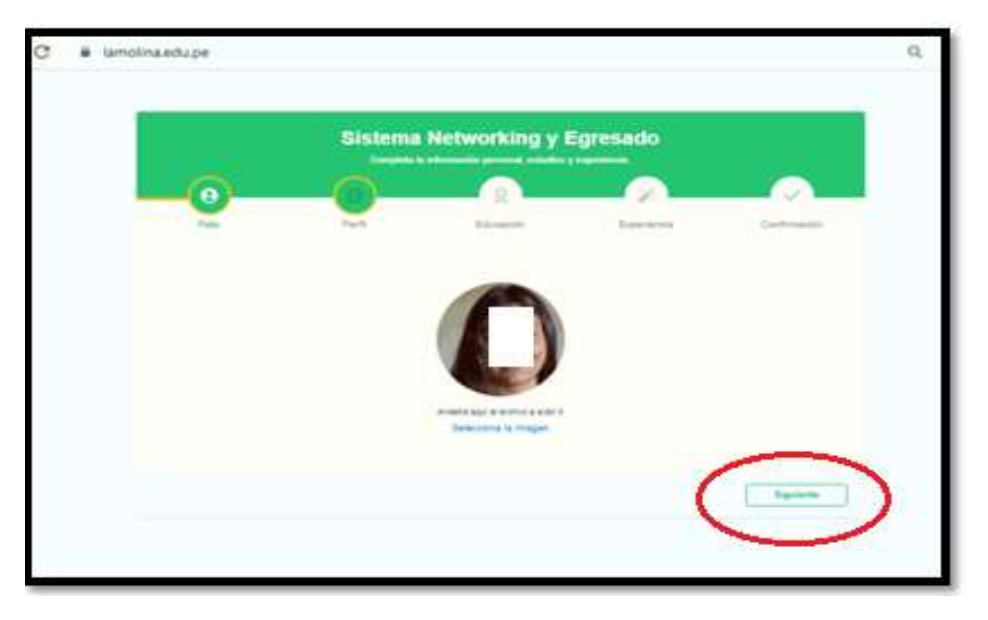

Luego hacer clic en **guardar** y después en **siguiente**

*Figura 7. Insertar Foto*

### <span id="page-7-0"></span>**c.2. Ingresar a Perfil**

Es importante completar los ítems señalados como:

- **Email personal**
- Celular
- Pretensión salarial
- Website
- Redes sociales
- Curriculum

Son campos obligatorios los marcados de rojo tal como muestra la figura N.ª 8.

Los campos son:

- − Perfil profesional
- − Email personal
- − Celular

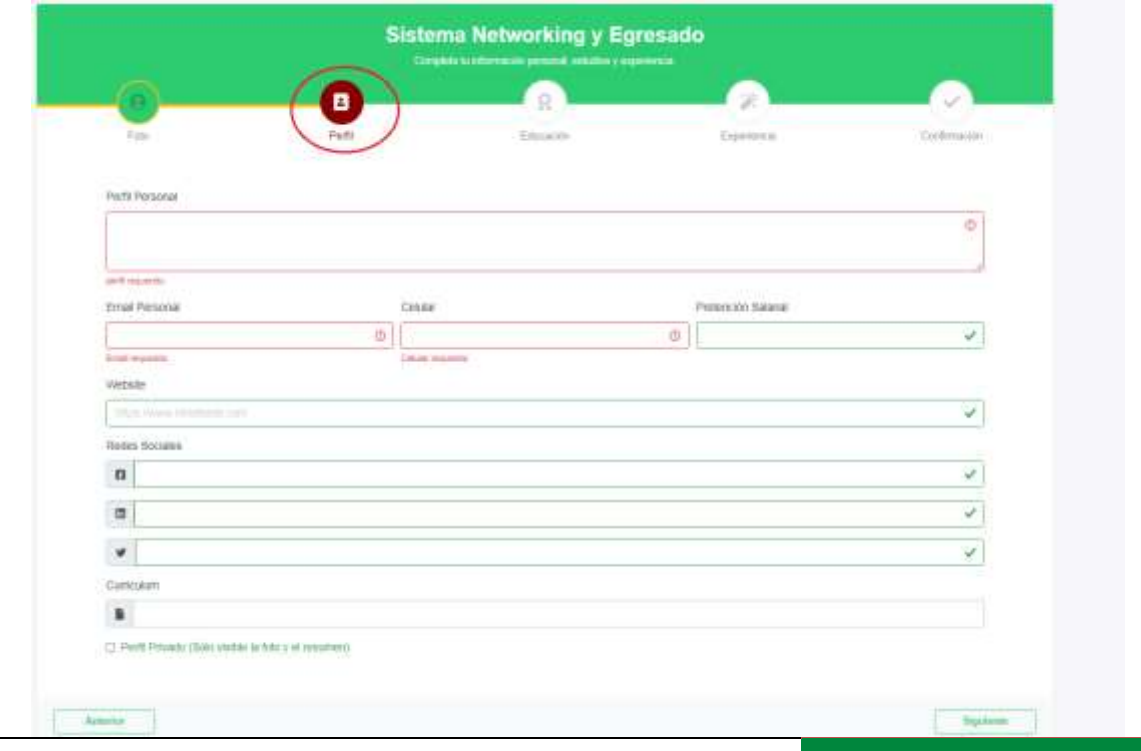

 **Dirección de Estudios y Registros Académicos – Seguimiento al Egresado Manual del Usuario**

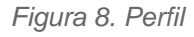

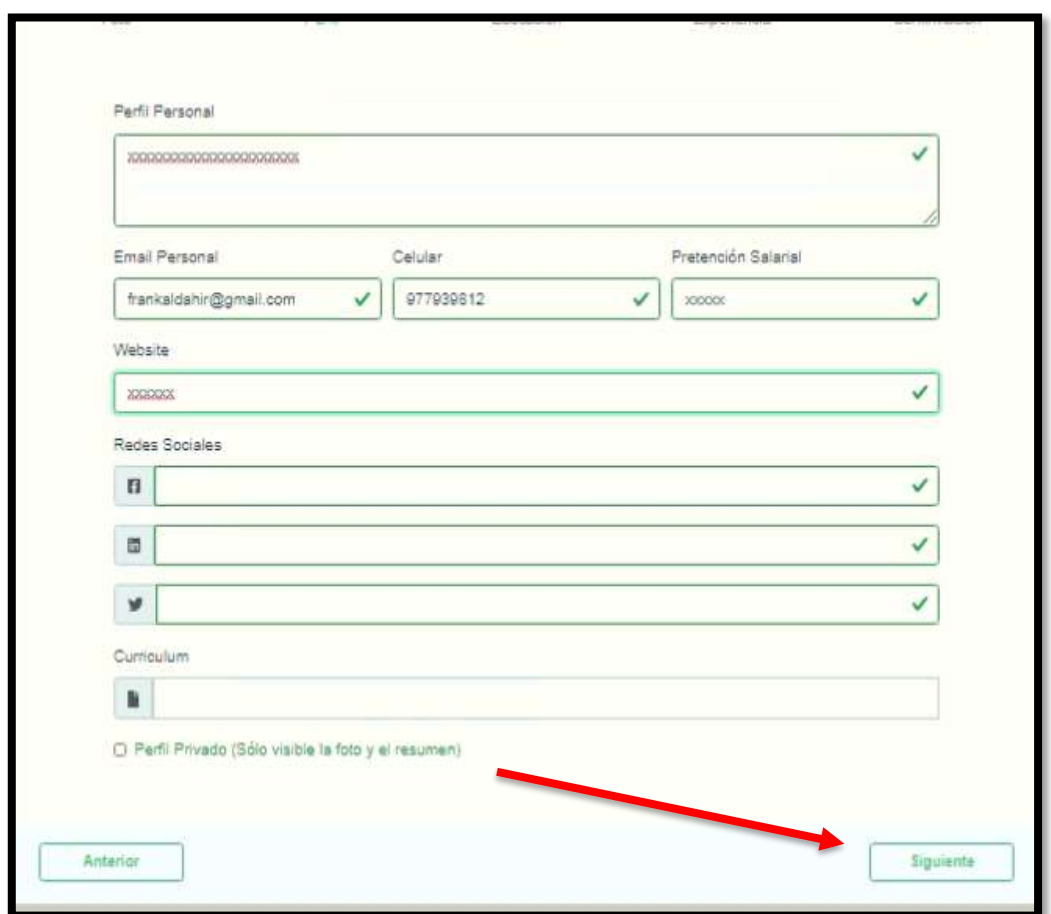

una vez completado la información hacer clic en el botón **siguiente**

*Figura 9. Perfil completado*

### <span id="page-8-0"></span>**c.3. Ingresar en el ítem Educación y completar:**

- **·** Institución Educativa
- Nivel académico
- **E** Situación Académica
- Formación o especialización (Inicio, fin)

Luego hacer clic en "**guardar"** y luego en **"siguiente"**

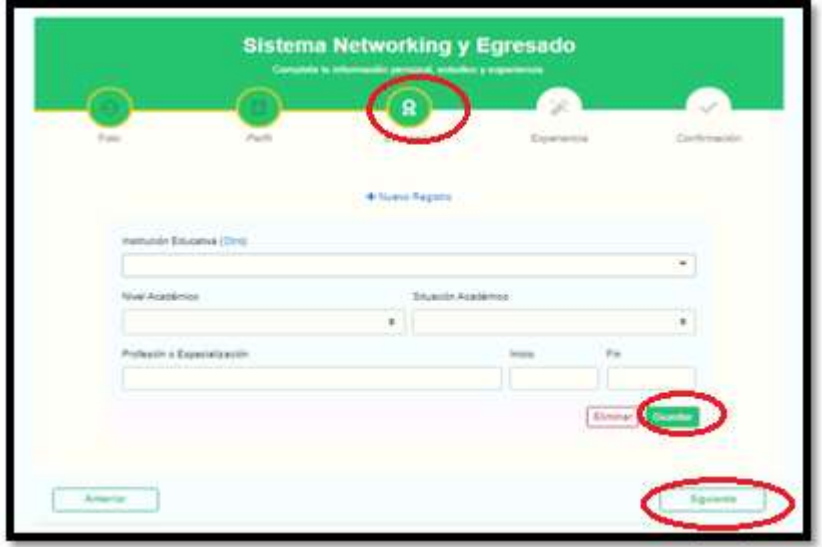

*Figura 10 Educación*

### <span id="page-9-0"></span>**c.4. Ingresar en el ítem Experiencia Laboral y completar:**

- Empresa
- Cargo
- Descripción (Desde, hasta)

Luego hacer clic en **guardar** y **siguiente.**

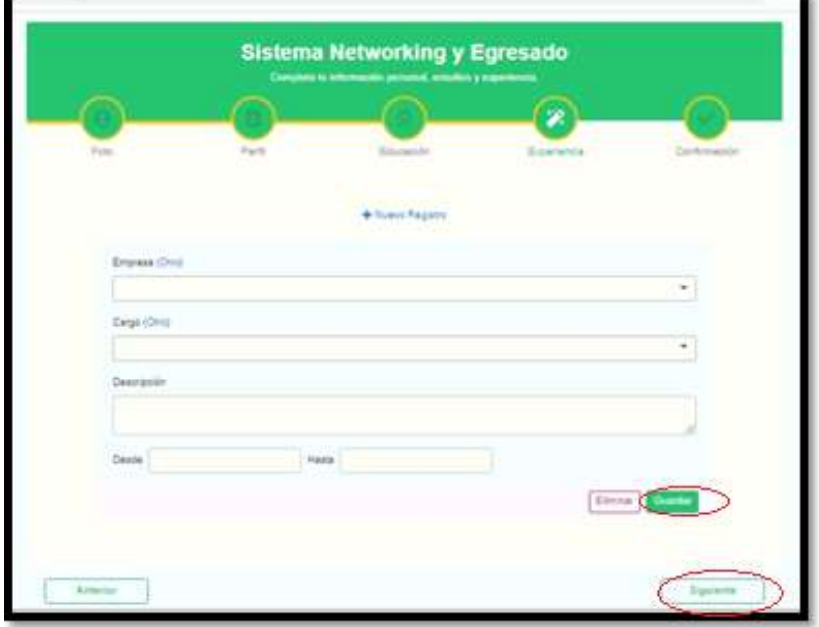

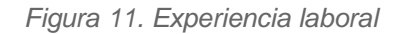

### <span id="page-10-0"></span>**c.5. Ingresar en el ítem Confirmación:**

▪ Observaras el mensaje de **Perfil completado**

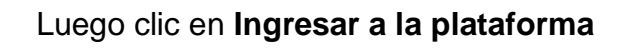

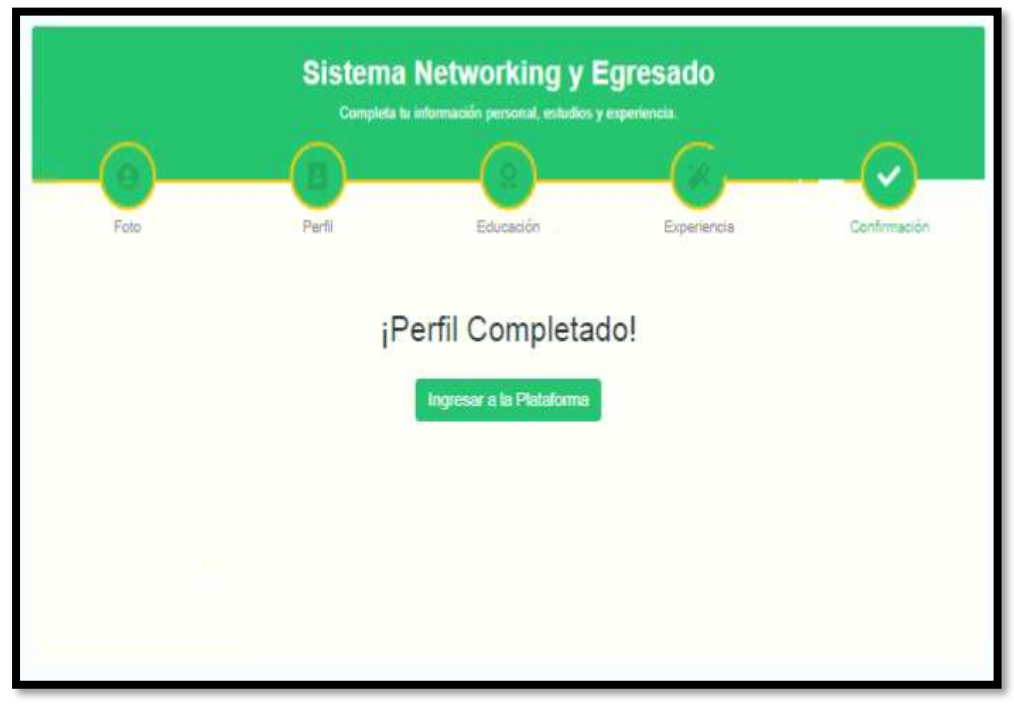

 *Figura 12. Perfil completado*

**d) Luego se mostrará el perfil del postulante.** 

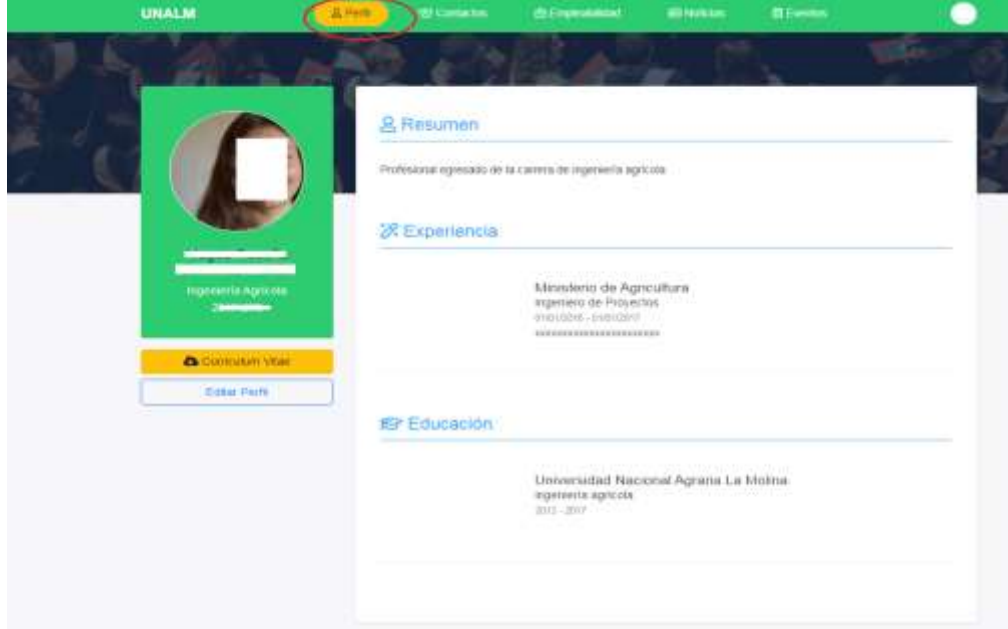

*Figura 13. Networking*

### <span id="page-11-0"></span>**2. POSTULAR A UN EMPLEO:**

- a) Haga clic en **Empleabilidad**
- b) Haga Clic en **Ofertas de empleo.**

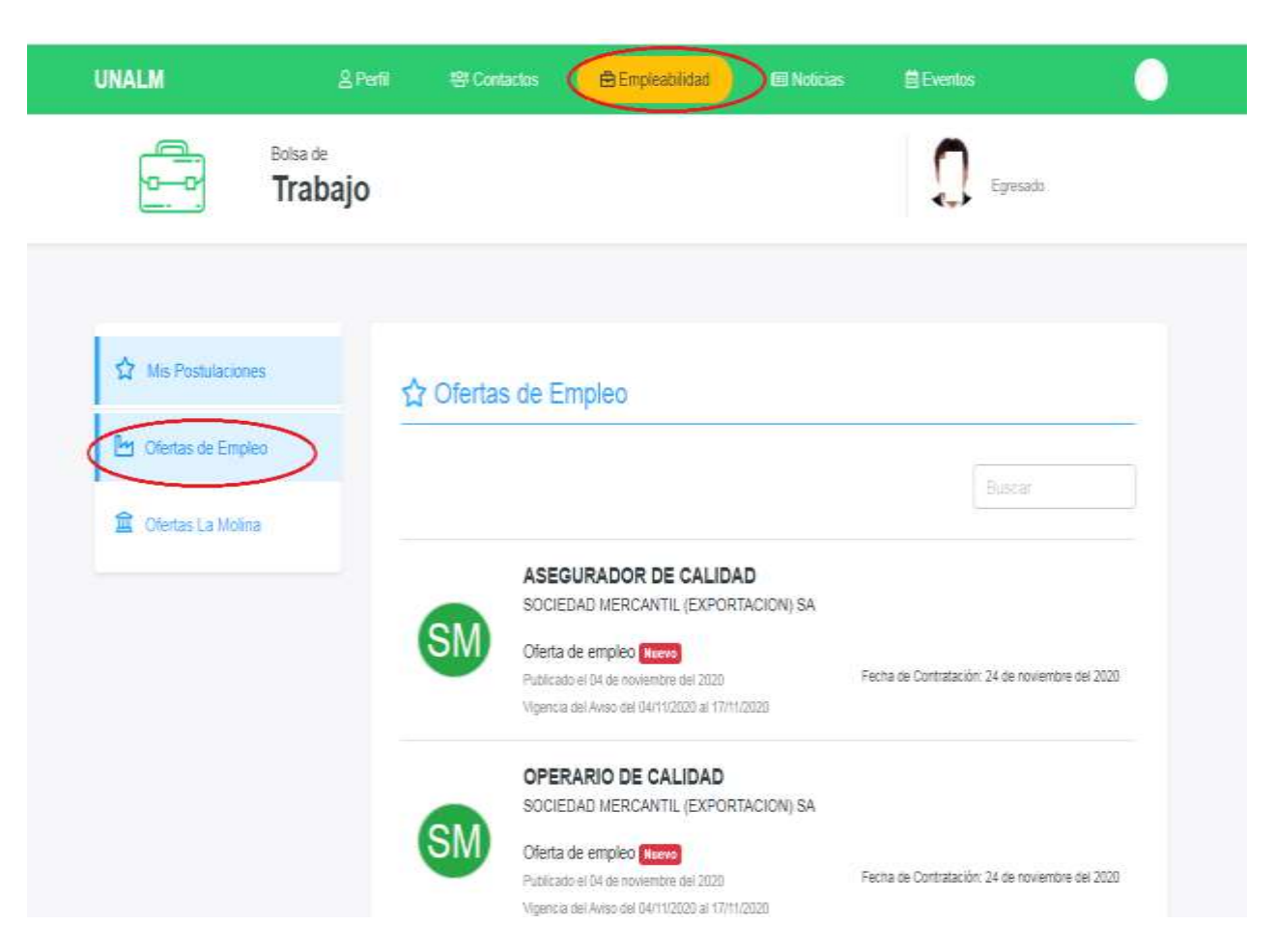

*Figura 14. Ofertas de Empleos*

c) Haga clic sobre el empleo deseado.

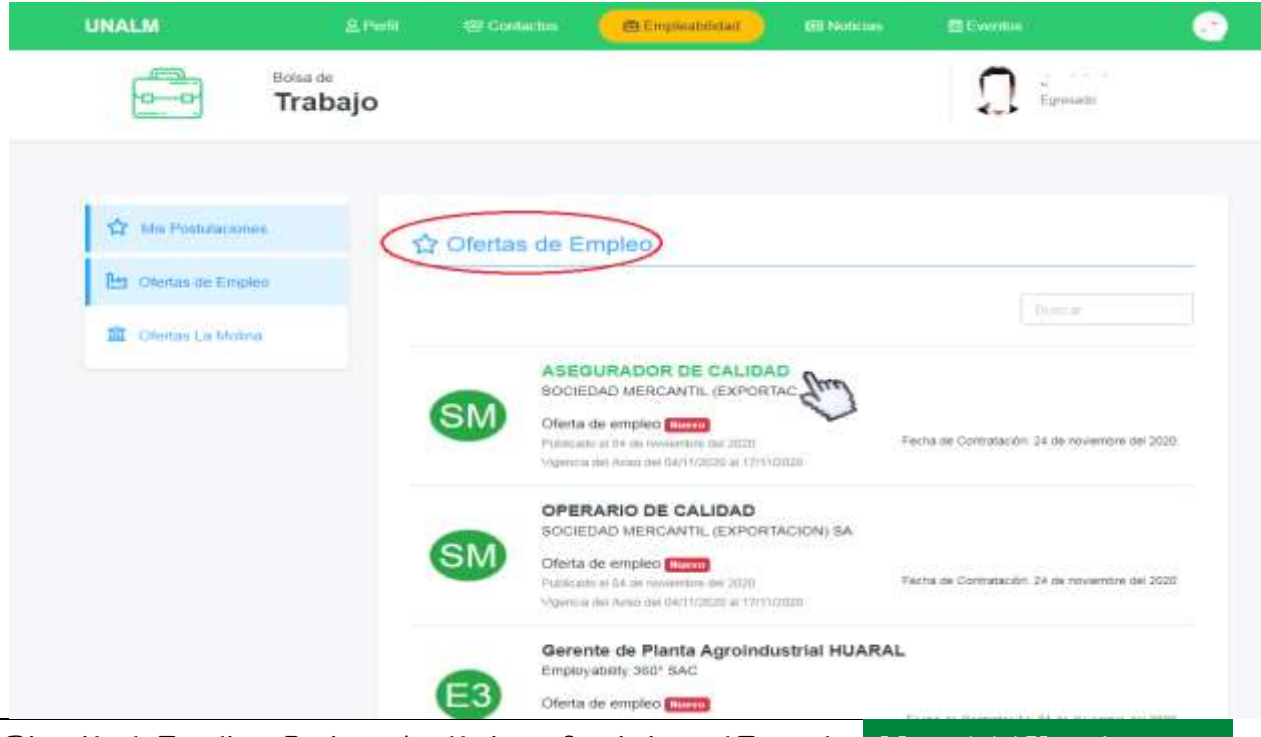

 **Dirección de Estudios y Registros Académicos – Seguimiento al Egresado Manual del Usuario**

d) Se muestra la ficha de la oferta laboral.

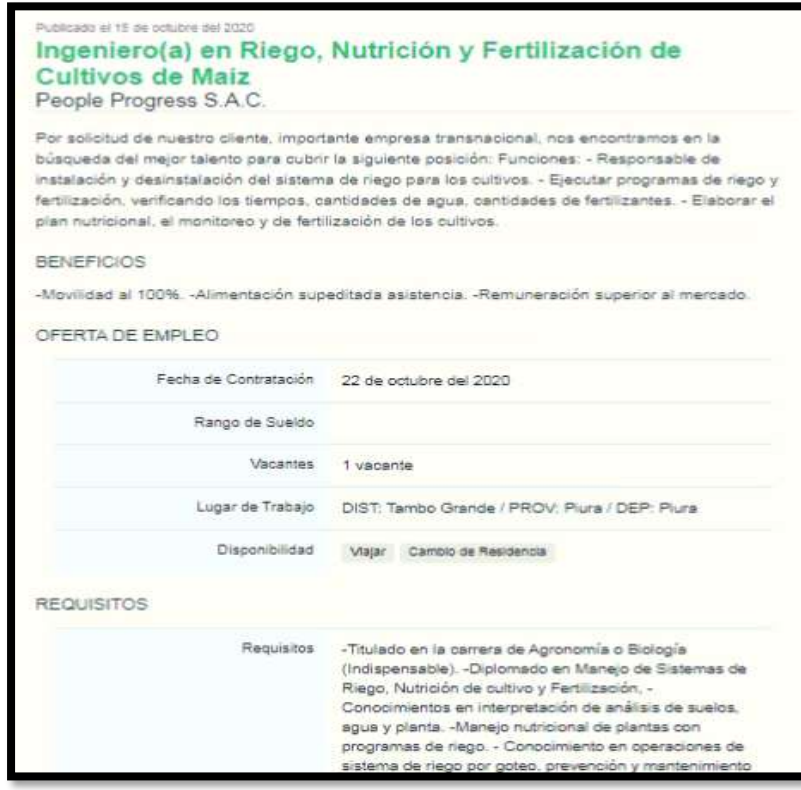

*Figura 16. Requisitos*

e) Haga clic en la parte inferior en **Postular.**

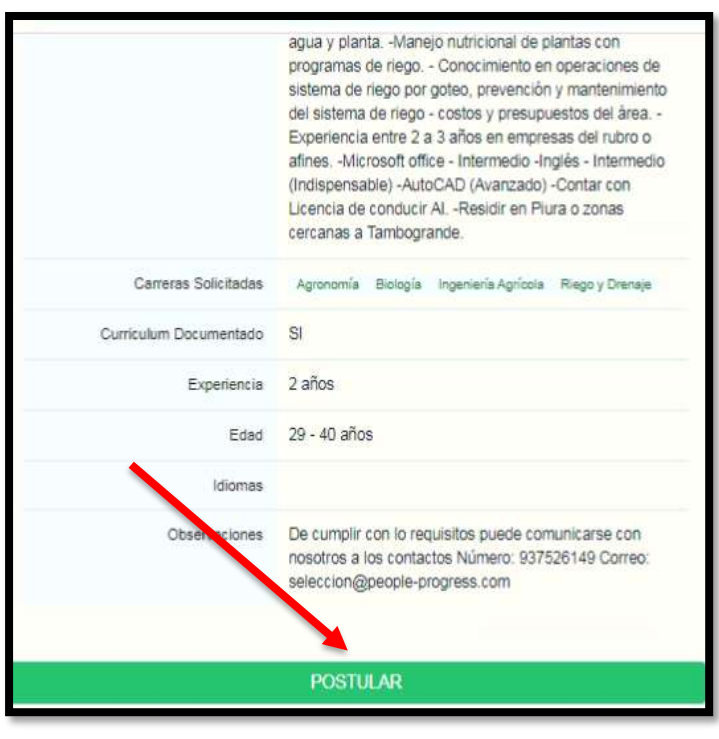

*Figura 17 Postular*

- f) Emergerá la confirmación haga clic en **OK.**
- g) Finalmente podrás observar la postulación realizada en la opción **Mis Postulaciones**

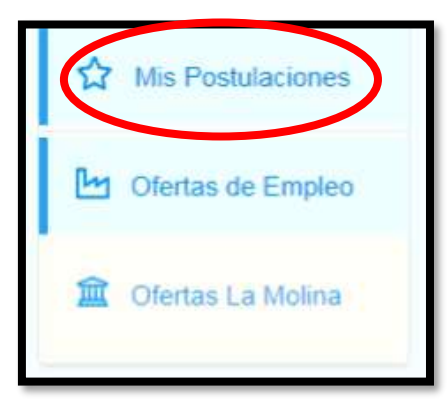

*Figura 18. Mis postulaciones*